## **Guida come usare OBS per Registrare su PC e MAC**

Questo articolo spiega come usare OBS Studio per registrare le immagini sul tuo schermo su Windows o macOS.

## **Registrare lo Schermo**

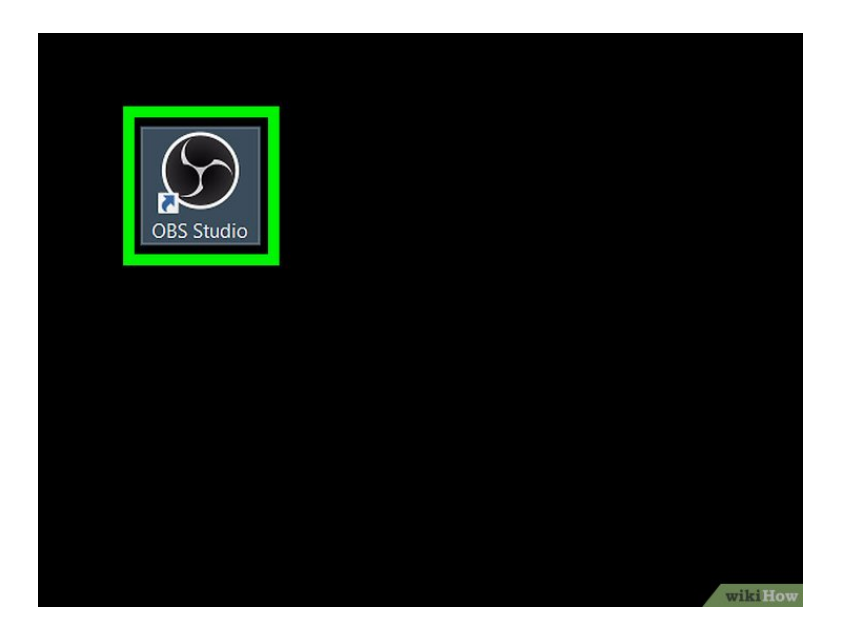

**1. Apri OBS Studio su PC o Mac**. Lo troverai nella sezione **Tutte le app** del menu Start di Windows e nella cartella **Applicazioni** su macOS.

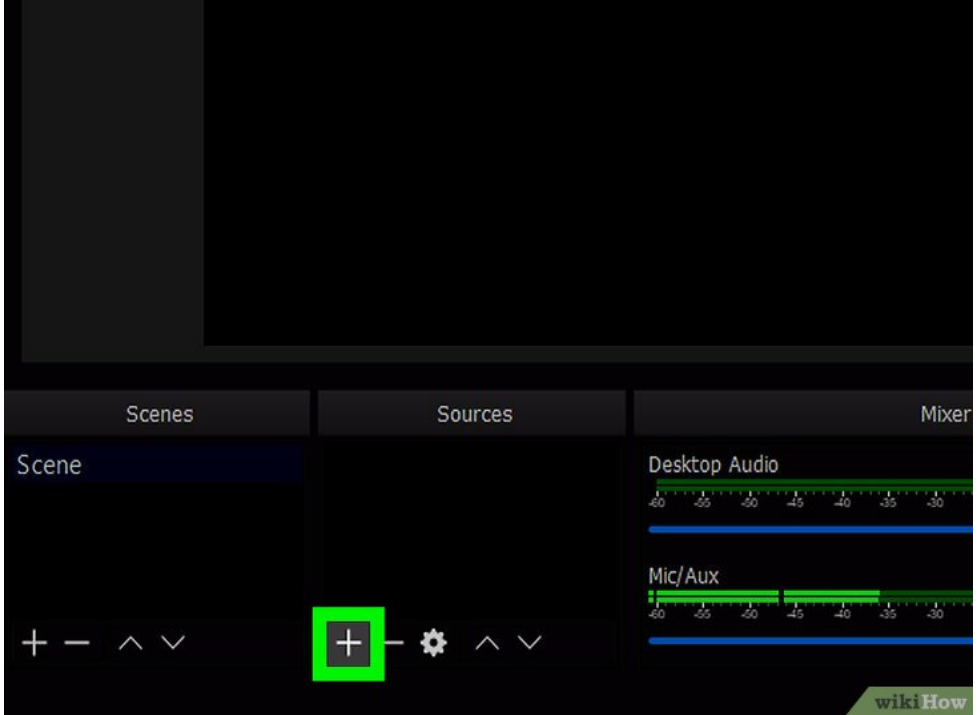

**2. Clicca su + sotto "Fonti"**. Vedrai questo pulsante nell'angolo in basso a sinistra di OBS. Comparirà l'elenco delle fonti disponibili.

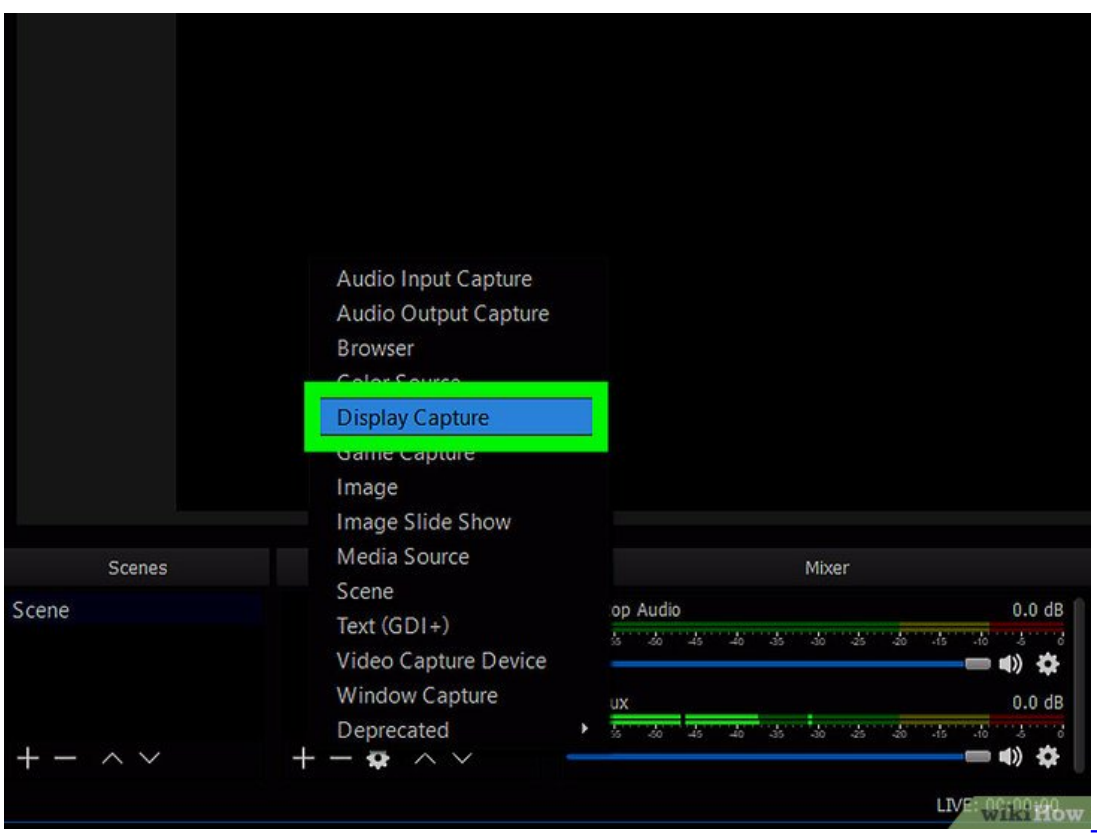

**3. Clicca su "Cattura schermo"**. Si aprirà la finestra "Crea/seleziona fonte".

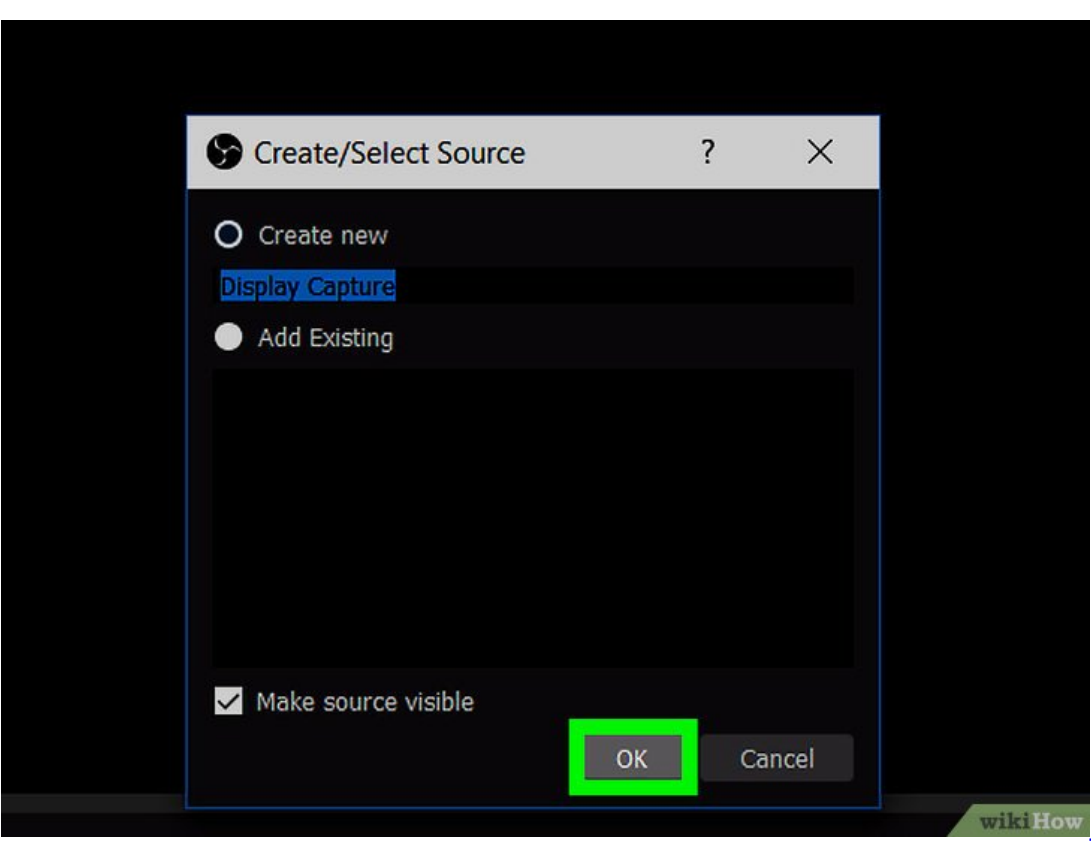

**4. Clicca su OK**. Si aprirà una finestra in cui puoi visualizzare l'anteprima del tuo desktop.

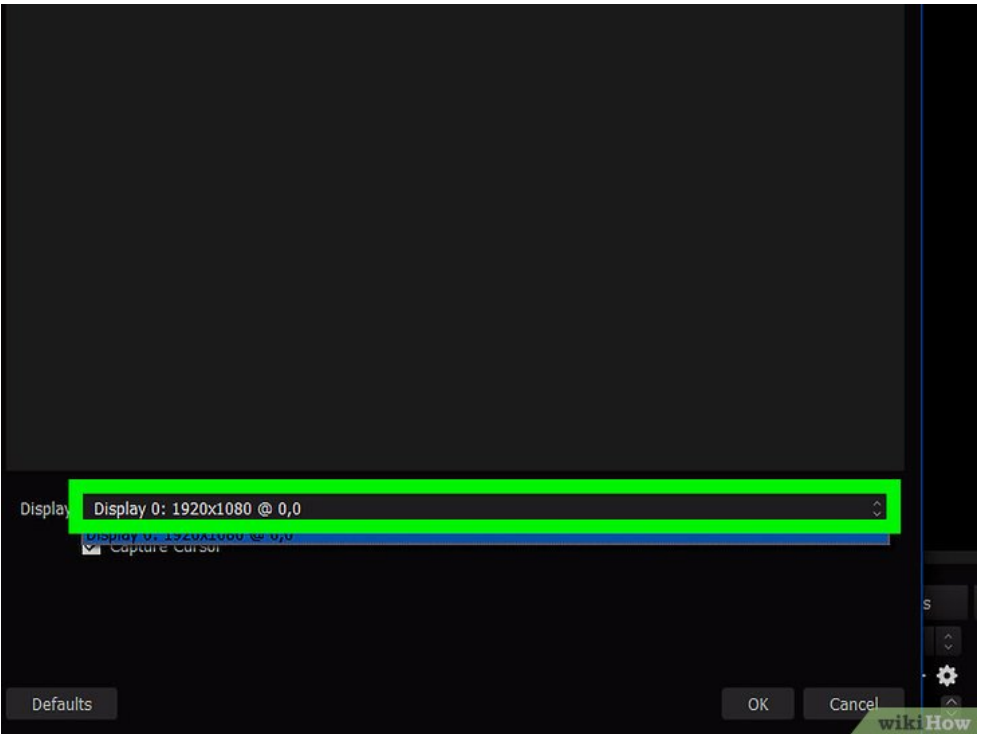

**5. Scegli lo schermo da registrare**. Se hai solo una scheda video o un monitor, non devi fare alcuna modifica. Per registrare un altro schermo, selezionalo dal menu "Schermo".

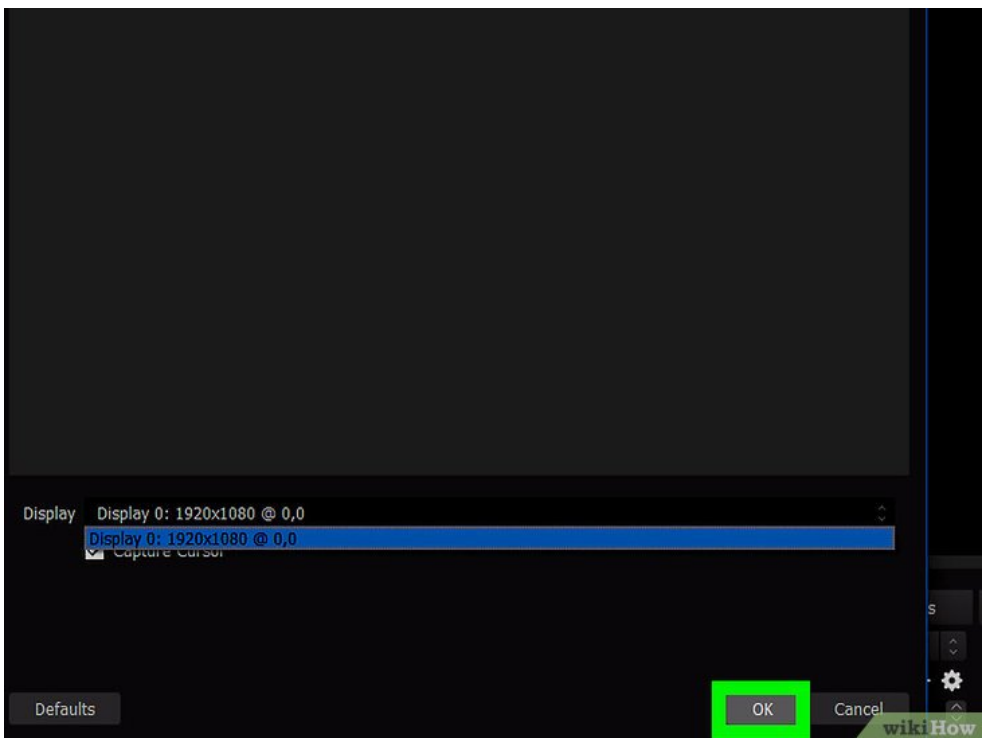

**6. Clicca su OK**. Tornerai alla schermata principale di OBS Studio.

**7. Ripetere l'operazione al punto due** per inserire altre fonti come, un dispositivo di cattura video (Web Cam), catturare finestre specifiche, catturare il Browser, catturare l'audio sia in ingresso che in uscita ecc. ecc.

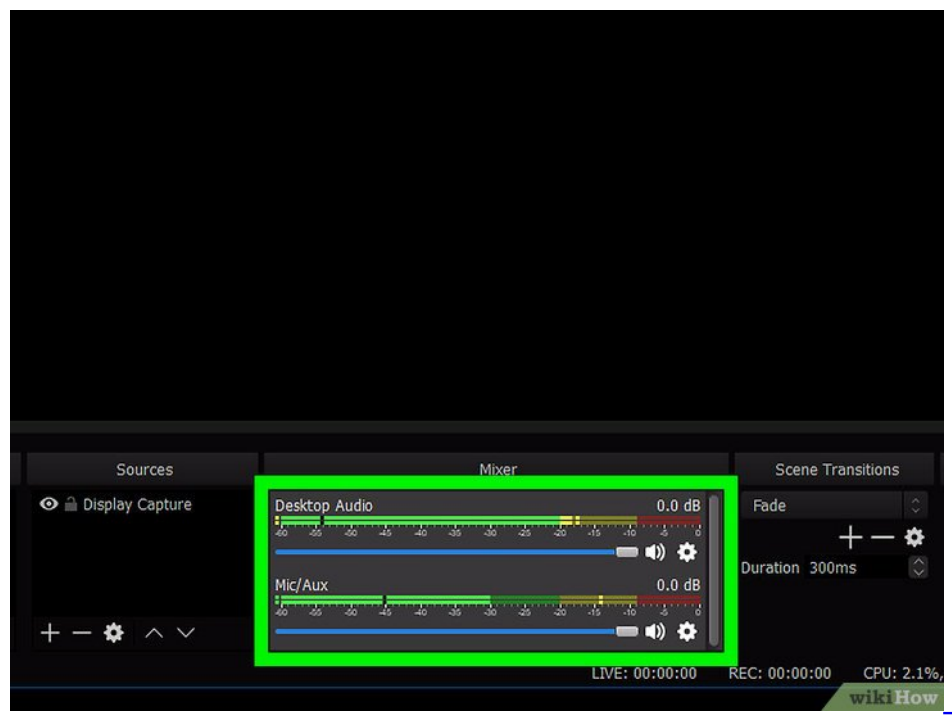

**8. Regola il volume**. Vedrai due selettori nella scheda "Mixer", nella parte bassa di OBS:

**Audio desktop**: questa impostazione controlla i suoni che arrivano dal tuo computer (programmi e musica) durante la registrazione.

**Mic/Aux**: questa impostazione controlla il microfono o un altro input esterno. Se parli sopra la registrazione usando un microfono, assicurati di alzare questo selettore. In caso contrario, portalo completamente a sinistra

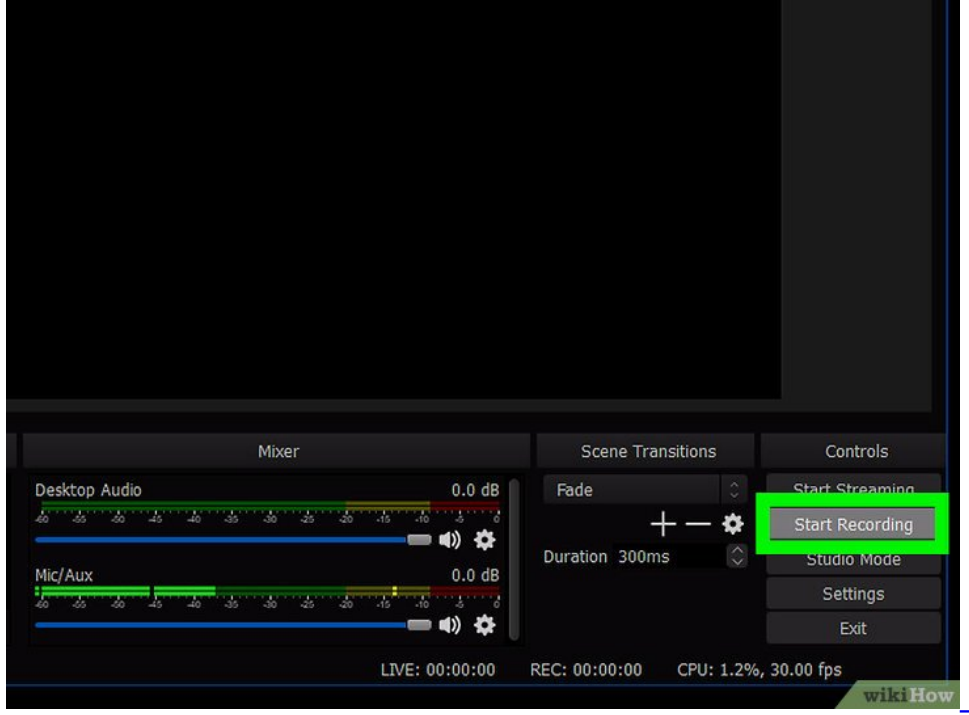

**9. Clicca su Avvia registrazione nell'angolo in basso a destra di OBS**. La registrazione partirà subito.

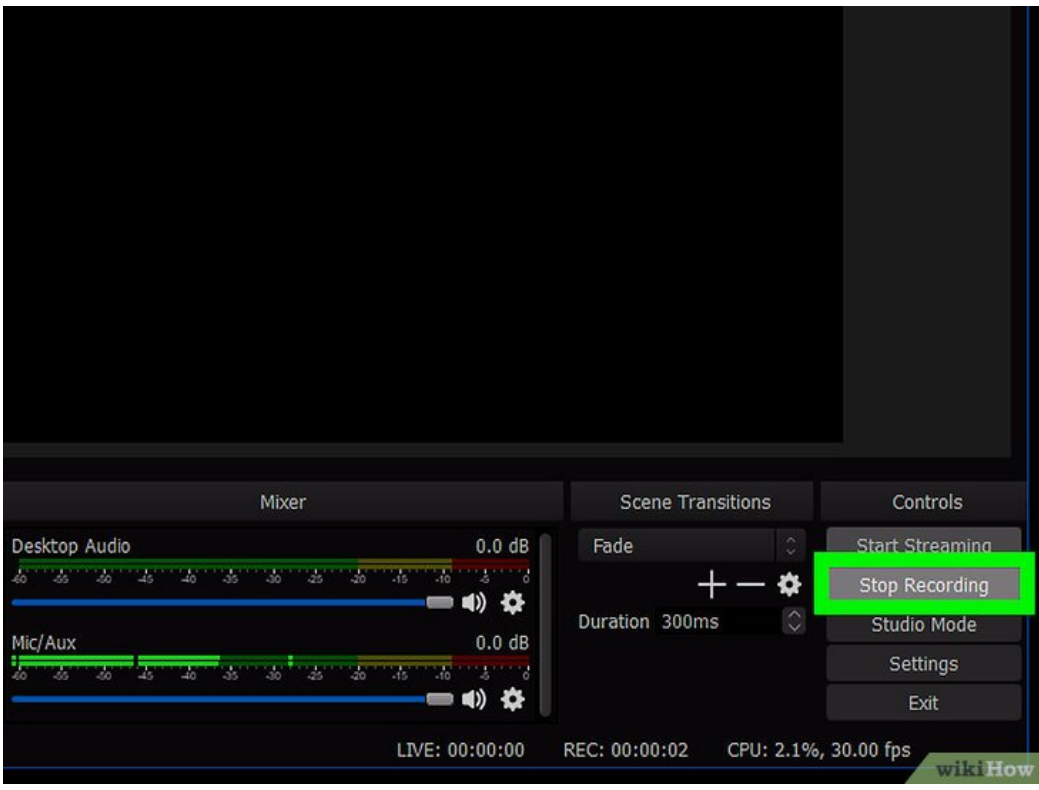

**10. Clicca su Interrompi registrazione quando hai finito**. Vedrai questo pulsante proprio sotto quello di avvio:

Il video viene salvato nella tua cartella **Video**. Per aprirla, premi ⊞ Win+E per aprire Esplora file, poi clicca sulla cartella Video nella colonna di sinistra.

Per cambiare il percorso predefinito per i salvataggi, clicca su **Impostazioni** nell'angolo in basso a destra di OBS, clicca su **Sfoglia**… accanto a "Percorso registrazione", poi seleziona una nuova cartella.

[Open Sources Guide](https://obsproject.com/wiki/Sources-Guide)